# SAMIEdit - Getting Started CHEOPS

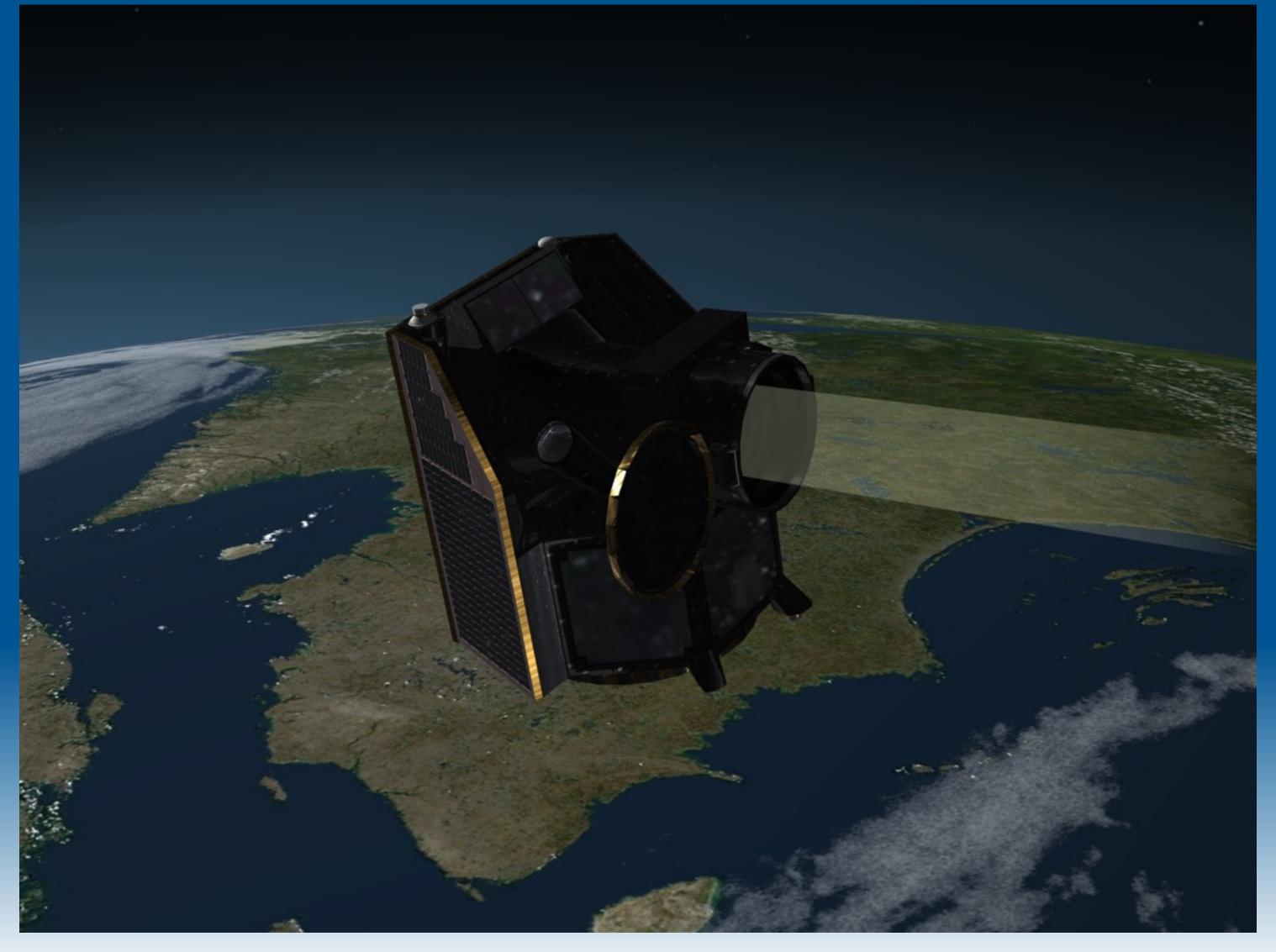

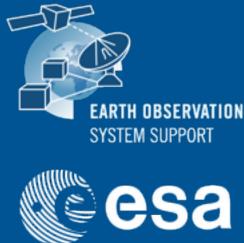

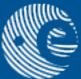

# Load Example Project

#### • Project —> Open

| Application | Project      | Simulation     | Cameras | Ground Stations | Satellites | Export | ? |
|-------------|--------------|----------------|---------|-----------------|------------|--------|---|
|             | New          | Ctrl N         |         | <u>.</u>        |            |        |   |
|             | Open         | Ctrl O         |         |                 |            |        |   |
|             | Save         | Ctrl S         |         |                 |            |        |   |
|             | Save As      | Ctrl Shift S   |         |                 |            |        |   |
|             | K) Edit Proj | ect Time Range |         |                 |            |        |   |

CHEOPS Orbit Number: 1 Time Since ANX: 3490.61

#### • Select CHEOPS\_project

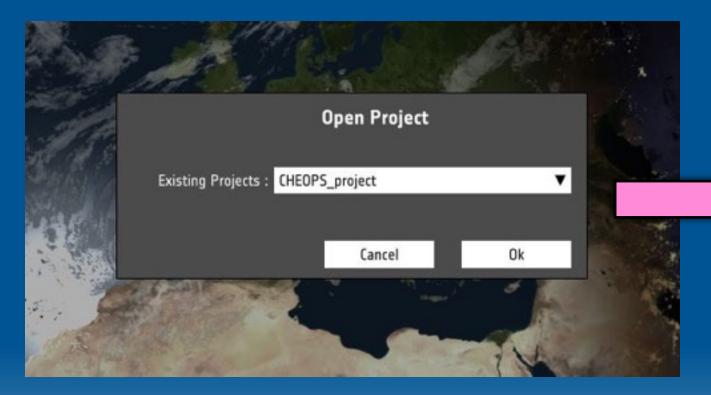

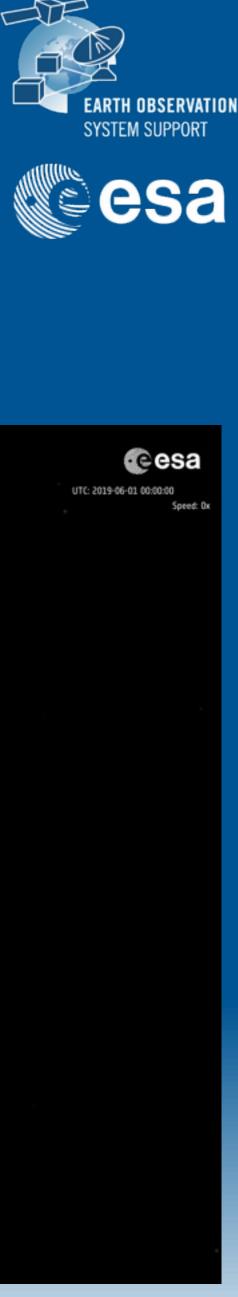

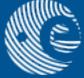

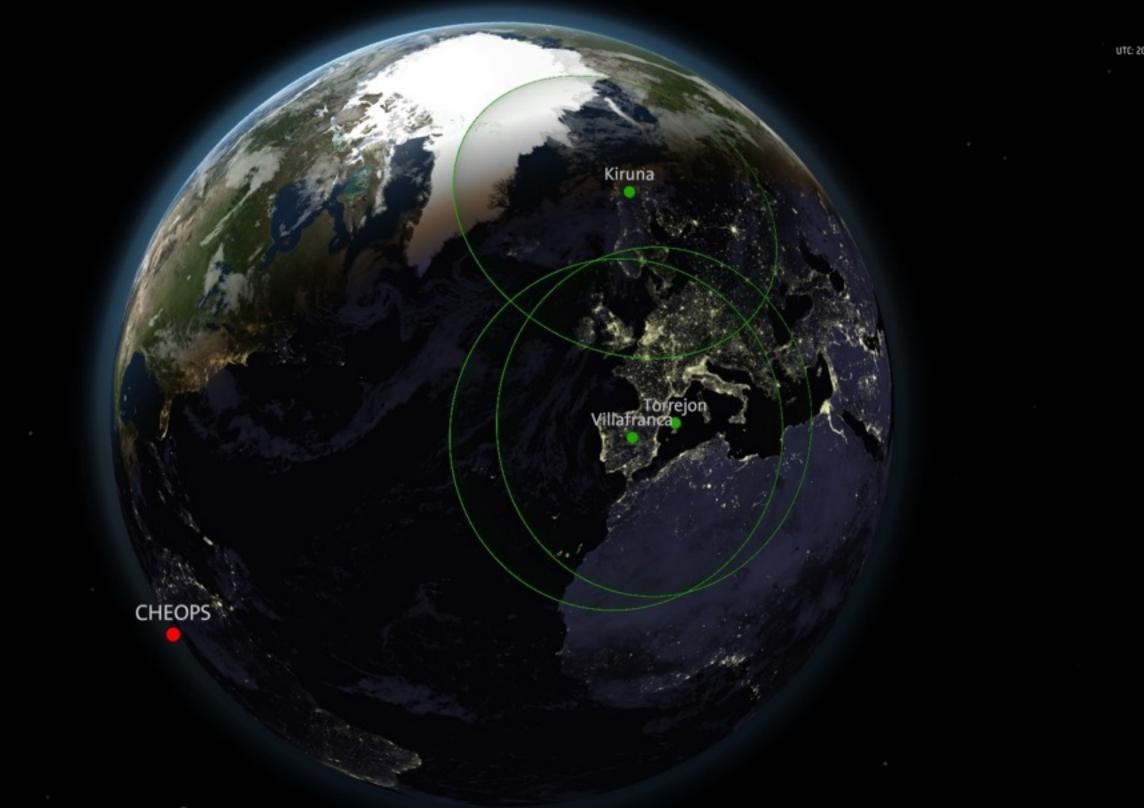

# Inspect Example Project

| +TA SAMEdit                                                                                                    |                  |
|----------------------------------------------------------------------------------------------------|------------------|
| CHEOPS<br>Dobt Number: 1<br>Time Since AAOC: 3490.6312<br>Lat: 13-13 201 43*<br>Lat: 13-13 201 43*<br>Lat: 13-13 201 43*<br>DaySig to<br>DaySig to | CHEOPS           |
|                                                                                                    |                  |
| (2) – é + ⊣►►                                                                                                    | 2019-06-01 *     |
|                                                                                                    |                  |
| EARTH                                                                                                    |                  |
| SATELLETES     CHEOPS     TARGET OBJECTS                                                                                                    | own1<br>HHLE25ea |
| CIS<br>THRUSTERS                                                                                                    |                  |
| GROUND STATIONS                                                                                                    |                  |
| KERUNA                                                                                                    |                  |
| TORREJON                                                                                                    |                  |
| VELLAFRANCA                                                                                                    |                  |
|                                                                                                    |                  |
|                                                                                                    |                  |

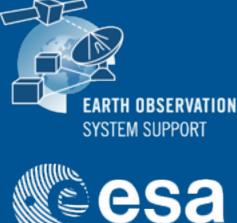

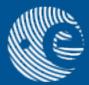

#### Mouse click and drag up/down to display the Timeline editor

Time block indicating when the instrument is observing a star

eesa

2019-06-08 00:00:00

UTC: 2009-06-00 00:001

# Set Camera to Manual Mode

#### • Cameras —> Enable Manual Camera Mode

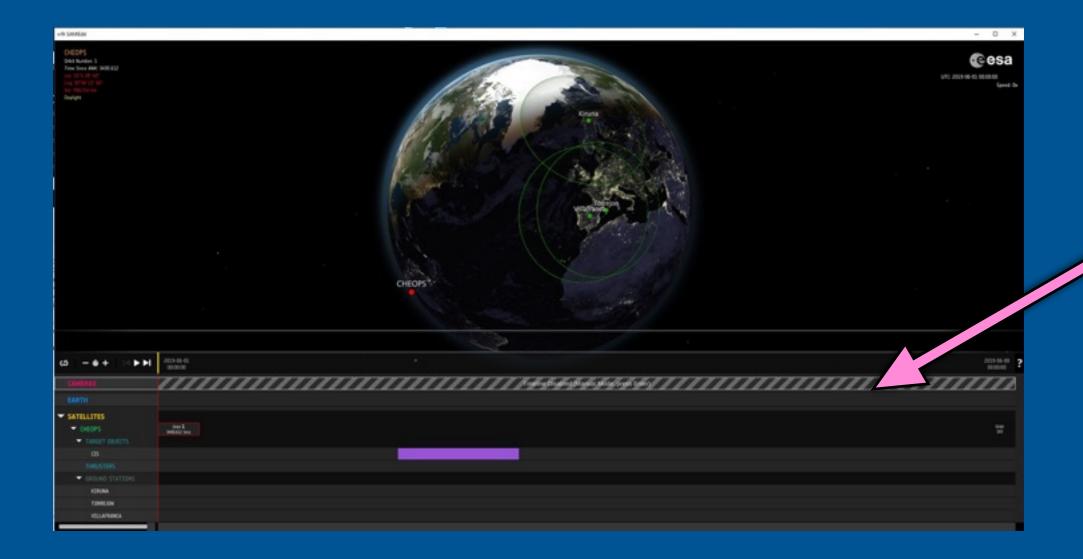

• Changes in camera view are triggered manually by pressing the 'Enter' key

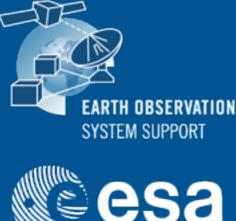

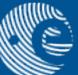

| Application | Project | Simulation | Cameras      | Ground Stations | Satellites | Export | ? |
|-------------|---------|------------|--------------|-----------------|------------|--------|---|
|             |         |            | Enable Manua | Camera Mode     |            |        |   |

#### Camera in Timeline Mode is disabled

# Change Manually Camera View

# • Three camera views available by default

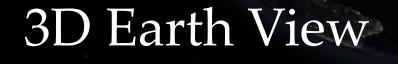

Allowed user interaction: Rotate, zoom and pan

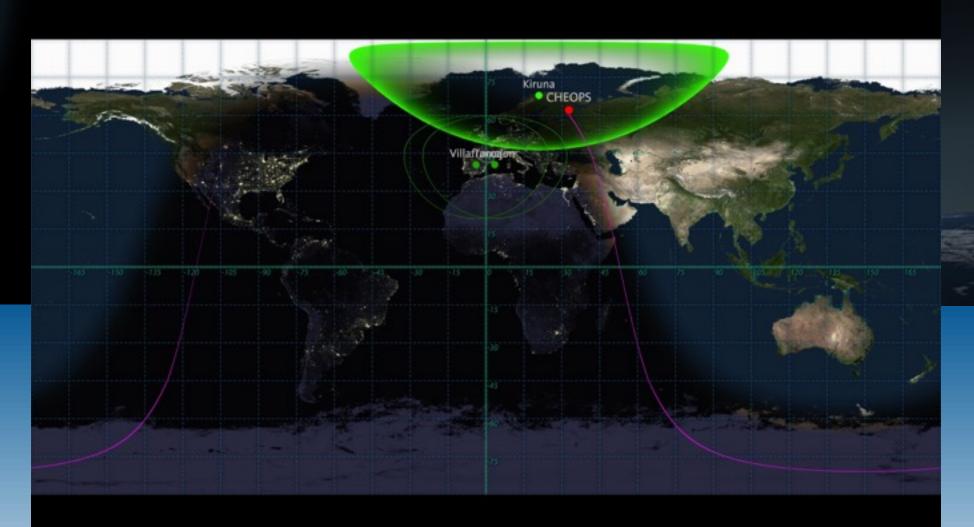

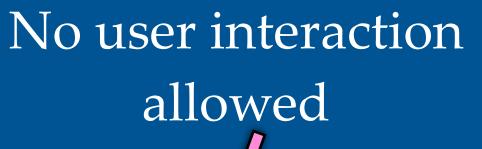

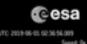

#### 2D Earth View

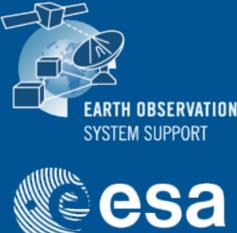

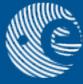

#### Satellite View

Allowed user interaction: Rotate, zoom and pan Double-click on telescope cover to open/close

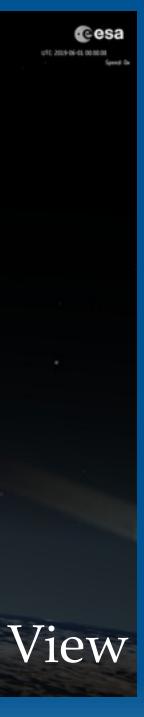

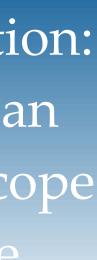

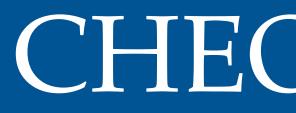

## • Orbit File (in EO XML GS format) copied into "POF" folder

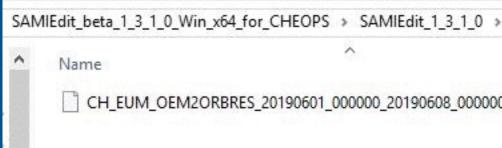

#### Orbit File loaded through application interface Satellite Config

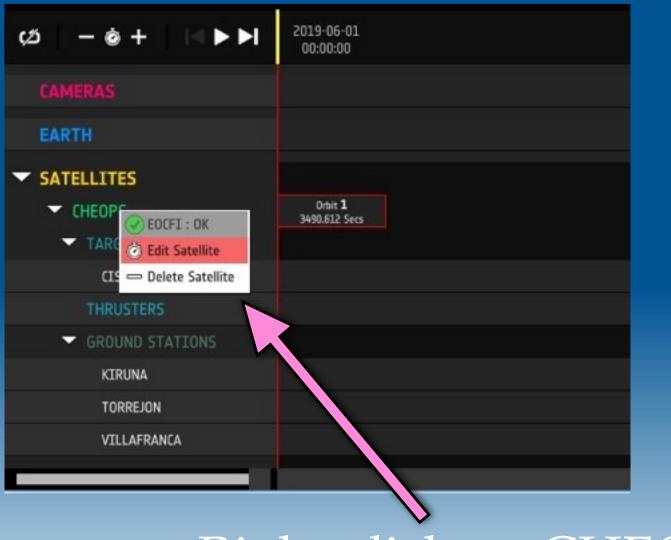

Select Orbit filename in POF folder

Right-click on CHEOPS

# CHEOPS Orbit

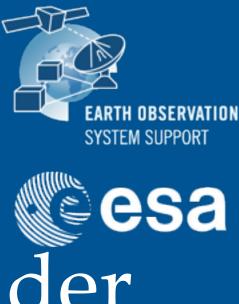

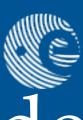

| Repos > Sate | llites > CHEOPS > CH | EOPS > POF |        |
|--------------|----------------------|------------|--------|
|              | Date modified        | Туре       | Size   |
| 0.EOF        | 19/07/2019 18:20     | EOF File   | 983 KB |

| Label :                   | CHEOPS                                              |                |                              |               |              |
|---------------------------|-----------------------------------------------------|----------------|------------------------------|---------------|--------------|
| Satellite Model :         | HEOPS                                               | V              |                              |               |              |
| Configuration :           | HEOPS                                               | •              |                              |               |              |
| EOCFI Id: )               | KL_SAT_GENERIC                                      | *              |                              |               |              |
| Drbit File                | 205                                                 | _              |                              |               |              |
| Type : Filename : 0       | TH_EUM_0EM20RBRES_2                                 | 20190601_0     | 00000_20190608               | 8_000000.EOF  |              |
| <u>s</u>                  | TART : 2019-06-01 00:00:00<br>PERIOD : 5933.451 (s) |                |                              | END : 2019-06 | -08 00:00:00 |
|                           |                                                     |                |                              |               |              |
| Attitude File             |                                                     |                |                              |               |              |
| Attitude File<br>Type : 🛛 | ADF                                                 | •              |                              |               |              |
| Type : 🖊                  | ADF<br>(NT_ADF_SC_INERTIAL_)                        | ▼<br>TARGET.CH |                              |               |              |
| Type : 🖌<br>Filename : 📘  |                                                     | TARGET.CH      |                              | END : 2099-12 | -31 00:00:00 |
| Type : 🖌<br>Filename : 📘  | INT_ADF_SC_INERTIAL_                                | TARGET.CH      | Orbit Track                  | END : 2099-12 | -31 00:00:00 |
| Type : A<br>Filename : I  | INT_ADF_SC_INERTIAL_                                |                | Orbit Track<br>Length (Orbit |               | -31 00:00:00 |

### CHEOPS Attitude • Attitude Definition File (in EO XML GS format) copied into "ADF" folder SAMIEdit\_beta\_1\_3\_1\_0\_Win\_x64\_for\_CHEOPS > Name

## • Attitude Definition File loaded through application interface

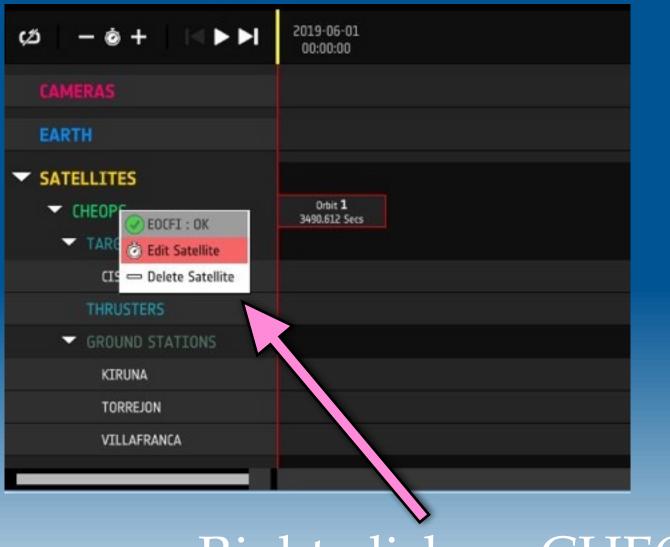

#### Select Attit in AD

INT ADF SC CANONICALCH

INT ADF SC INERTIAL TARGET.CH

Right-click on CHEOPS

| SA | MIEdit_1_3_1_0 > Repo | os > Satellites > | CHEOPS > CHEOPS > ADF |
|----|-----------------------|-------------------|-----------------------|
|    | Date modified         | Туре              | Size                  |
|    | 07/09/2019 19:27      | File              | 3 KB                  |
|    | 23/08/2019 14:31      | CH File           | 3 KB                  |

| ude filename |
|--------------|
| F folder     |

| Basic Infos       |                                                      |          |                                                                                                    |                        |      |
|-------------------|------------------------------------------------------|----------|----------------------------------------------------------------------------------------------------|------------------------|------|
| Label :           | CHEOPS                                               |          |                                                                                                    |                        |      |
| Satellite Model : | CHEOPS                                               |          |                                                                                                    |                        |      |
| Configuration :   | CHEOPS                                               | V        |                                                                                                    |                        |      |
| EOCFI Id :        | XL_SAT_GENERIC                                       | ¥        |                                                                                                    |                        |      |
| Orbit File        |                                                      |          |                                                                                                    |                        |      |
| Type :            | POF                                                  | V        |                                                                                                    |                        |      |
| Filename :        | CH_EUM_OEM2ORBRES_20                                 | 190601_0 | 00000_20190608_000                                                                                               | 000.E0F                | ۷    |
| <b>o</b>          | START : 2019-06-01 00:00:00<br>PERIOD : 5933.451 (s) |          |                                                                                                    | END : 2019-06-08 00:00 | 2:00 |
| Attitude File     |                                                      | 3/       |                                                                                                    |                        |      |
| Type :            | ADF                                                  | V        |                                                                                                    |                        |      |
| Filename :        | INT_ADF_SC_INERTIAL_T                                | ARGET.CH |                                                                                                    |                        | •    |
| <b>e</b>          | START: 1950-01-01 00:00:00                           |          | i.                                                                                                    | END : 2099-12-31 00:00 | ):00 |
| Ground Track      |                                                      |          | Orbit Track                                                                                                    |                        |      |
| Length (Orbits) : | 1                                                    |          | Length (Orbits) : 🛽                                                                                              |                        | 1    |
| Color :           |                                                      | v        | Color :                                                                                                    |                        | •    |
|                   |                                                      |          |                                                                                                    |                        |      |
|                   |                                                      |          | C                                                                                                    | ancel                  | Ok   |
|                   |                                                      |          | and the second second second second second second second second second second second second second second second |                        |      |

Satellite Config

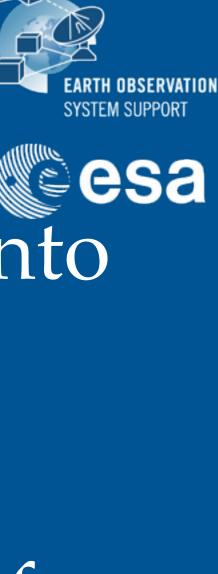

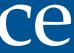

## CHEOPS Attitude

### • Two attitude Definition Files are provided by default in the "ADF" folder

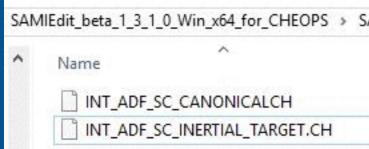

## $\star$ Canonical —> Primary axis pointing to the opposite direction to the Sun ★ Inertial Target —> Primary axis pointing to the star location

| 27 | ф <    | Data Block type="xml">                               |
|----|--------|------------------------------------------------------|
| 28 | ė.     | <attitude definition=""></attitude>                  |
| 29 | 白      | <sat att="" nominal=""></sat>                        |
| 30 | _<br>⊨ | <parameter model=""></parameter>                     |
| 31 |        | <model>GENERIC</model>                               |
| 32 | ¢      | <list_of_parameters count="10"></list_of_parameters> |
| 33 |        | <parameter>0</parameter>                             |
| 34 |        | <parameter>6</parameter>                             |
| 35 |        | <parameter>255.0</parameter>                         |
| 36 |        | <parameter>0.0</parameter>                           |
| 37 |        | <parameter>0.0</parameter>                           |
| 38 |        | <parameter>2</parameter>                             |
| 39 |        | <parameter>2</parameter>                             |
| 40 |        | <parameter>0.0</parameter>                           |
| 41 |        | <parameter>0.0</parameter>                           |
| 42 |        | <parameter>0.0</parameter>                           |
| 43 | -      |                                                      |
| 44 | -      |                                                      |
| 45 | -      |                                                      |

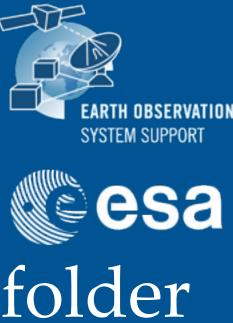

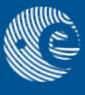

| SAN | MIEdit_1_3_1_0 → Repo | os > Satellites > C | HEOPS > CHEOPS > ADF |  |
|-----|-----------------------|---------------------|----------------------|--|
|     | Date modified         | Туре                | Size                 |  |
|     | 07/09/2019 19:27      | File                | 3 KB                 |  |
|     | 23/08/2019 14:31      | CH File             | 3 KB                 |  |

Coordinates of the target star (RA, DEC)

• It is also possible to supply attitude quaternion data (in EO XML GS file format) through the "ATT" folder

• Useful to display transitions between attitude modes

# CHEOPS Attitude (II)

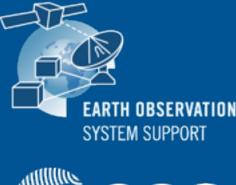

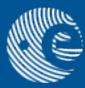

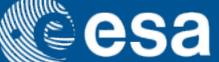

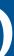

# Display Instrument Field-of-View

## Add a time block in the "Target Objects" timeline element

| <ul> <li>SATELLITES</li> <li>CHEOPS</li> <li>TARGET OBJECTS</li> </ul> | Orbit <b>1</b><br>3490.612 Secs |  |
|------------------------------------------------------------------------|---------------------------------|--|
| cīs                                                                    |                                 |  |
| THRUSTERS                                                              |                                 |  |
| I GROUND STATIONS                                                      |                                 |  |

#### Right-click and drag to create blocks Right-click on block to edit • The Start/Stop UTC times can be edited

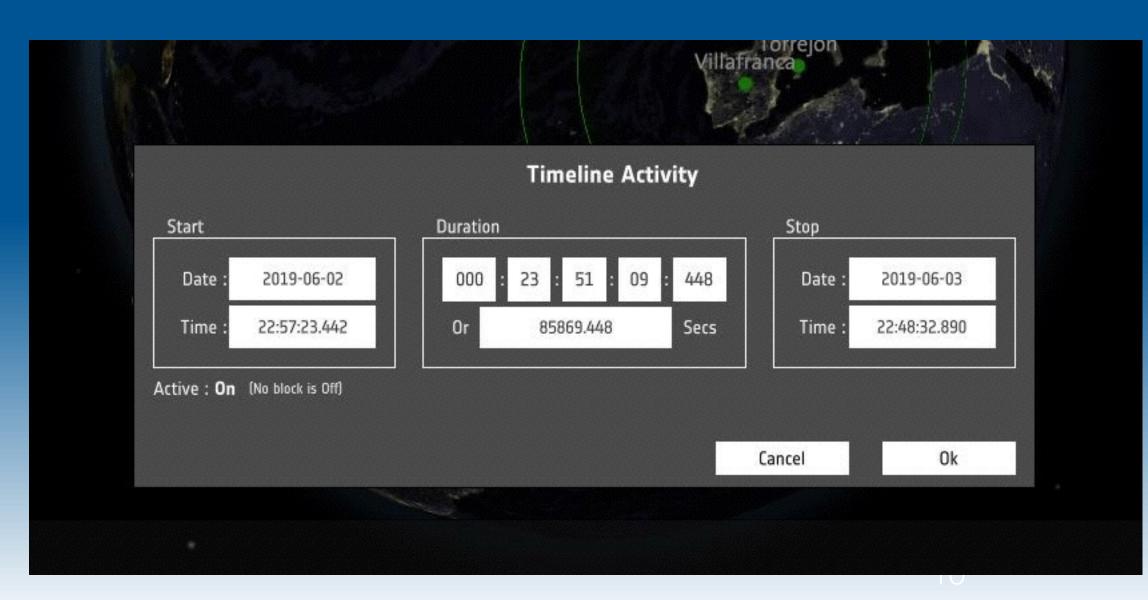

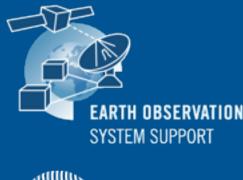

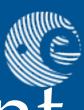

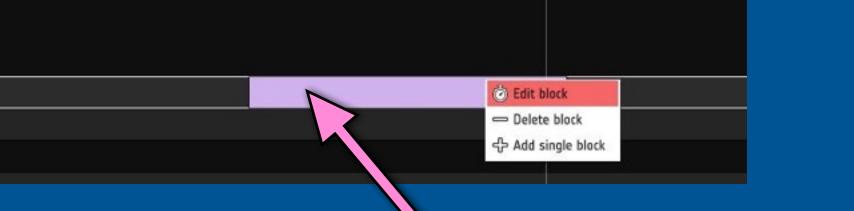

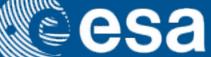

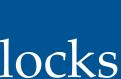

# Display Instrument Field-of-View (II)

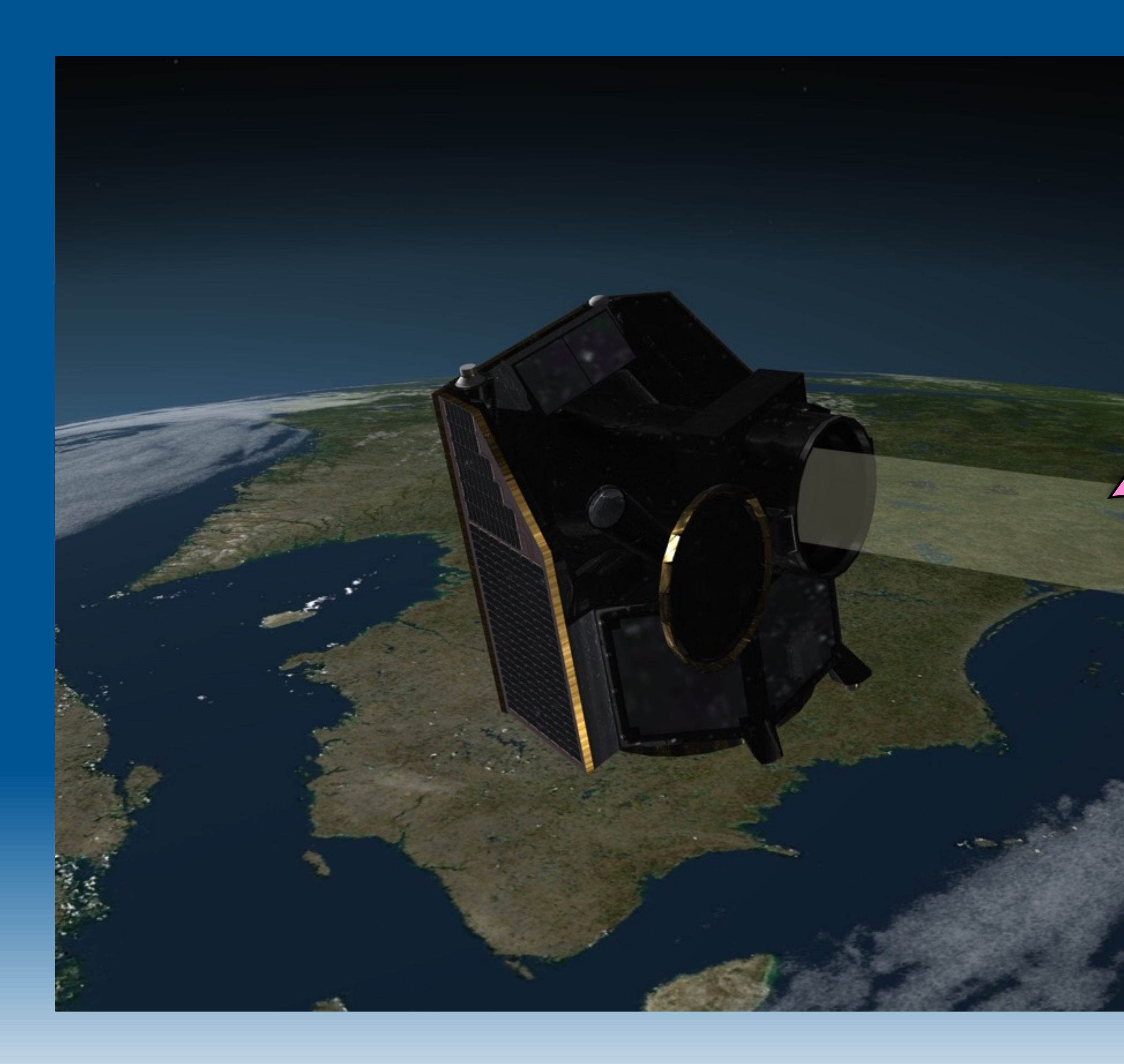

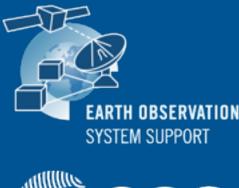

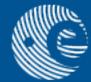

#### Whenever the simulation time goes through an instrument time block, the field-of-view of the telescope is displayed

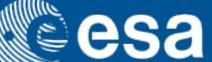

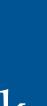

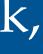

# Display Sunlight Ray Direction

## • Application —> Show Sunlight Rays

Direction to the Sun can be displayed to check satellite Sun illumination

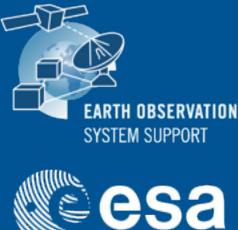

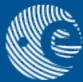

| Application        | Project  |
|--------------------|----------|
| Set FullScreen     | F11      |
| Show FPS           | Ctrl F   |
| Hide UI Overlay    | Ctrl U   |
| Show Sunlight Rays | 5 Ctrl L |
| Quit               | Esc      |
| CENTTHE            |          |

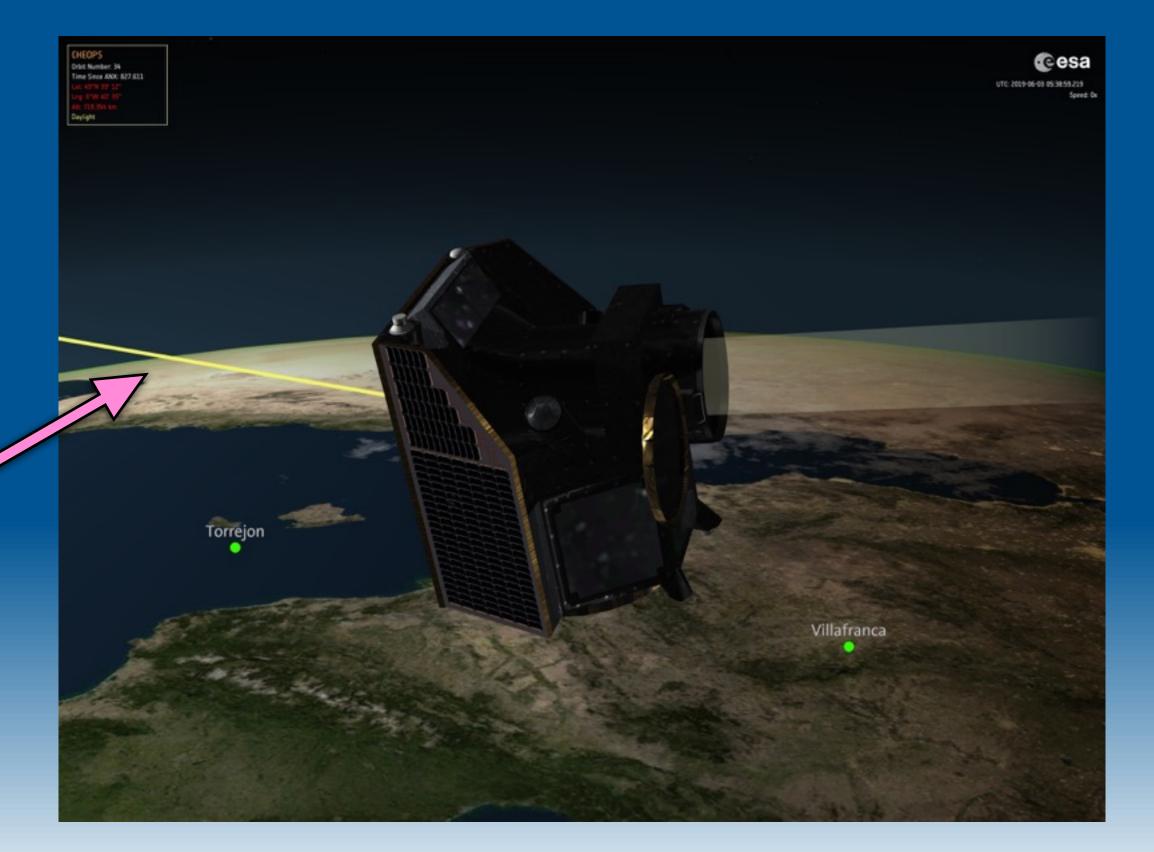

# Ground Station Visibility

#### Ground Station visibility area is highlighted whenever CHEOPS is in visibility

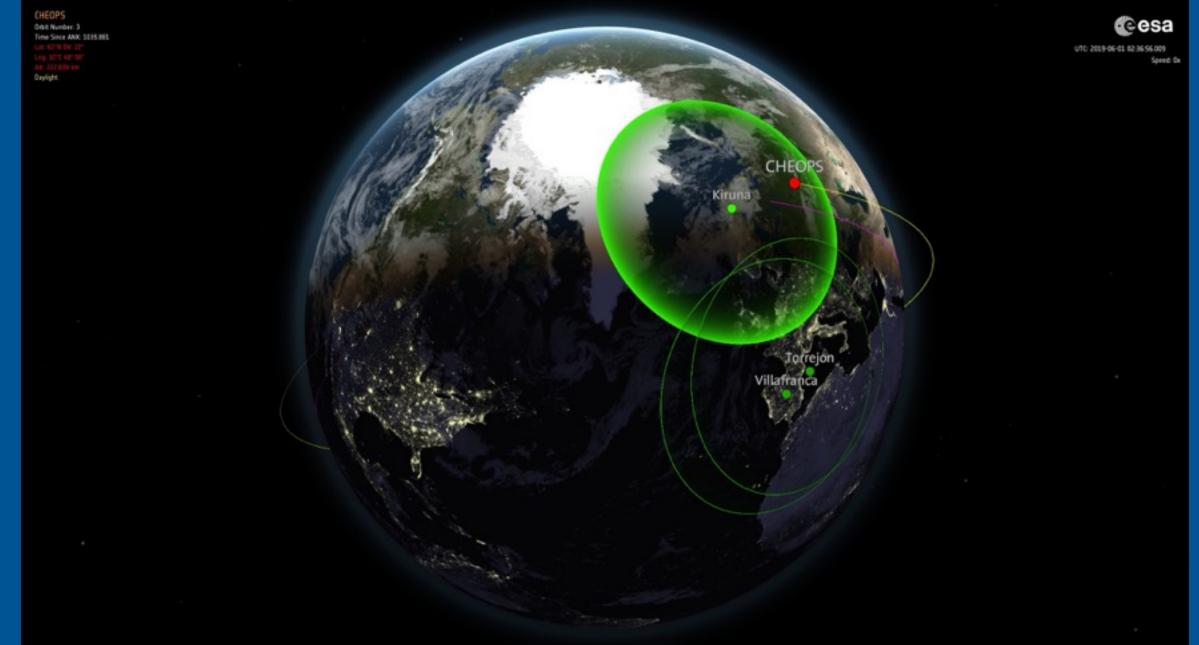

#### • List of default CHEOPS Ground Stations can be found in file "GroundStations\_Ids.txt"

| SAN | /IEdit_beta_1_3_1_0_Win_x64_for_CHEOPS | > | SA |
|-----|----------------------------------------|---|----|
| ^   | Name                                   |   |    |
|     |                                        |   |    |
|     | cheops_def_win.bundle                  |   |    |
|     | cheops_def_win.bundle.manifest         |   |    |
|     | EOCFI_Ids                              |   |    |
|     | GroundStations_Ids                     |   |    |
|     |                                        |   | -  |

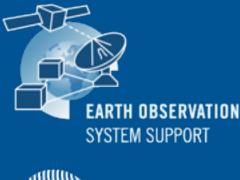

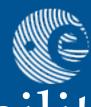

| N | IIEdit_1_3_1_0 → Repo | os > Satellites > CH | EOPS     |
|---|-----------------------|----------------------|----------|
|   | Date modified         | Туре                 | Size     |
|   | 09/09/2019 16:25      | File folder          |          |
|   | 22/08/2019 20:25      | BUNDLE File          | 5,307 KB |
|   | 22/08/2019 20:25      | MANIFEST File        | 4 KB     |
|   | 01/05/2019 15:25      | Text Document        | 1 KB     |
|   | 23/07/2019 09:57      | Text Document        | 1 KB     |
| - |                       |                      |          |

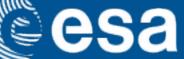

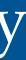

# Support Tools

- file to EO XML GS Orbit File format
- GS Orbit File format

Example of TLE file, saved as *tle\_20\_DEC\_2019\_1.txt* 

Example of input configuration file

Note: TLE files for CHEOPS mission cannot be loaded directly in SAMI as type 'TLE'. The TLE file needs to be converted EO XML GS orbit file using TLE2ORBRE. The output orbit file can then be ingested in SAMI as type 'POF', see Slide 6

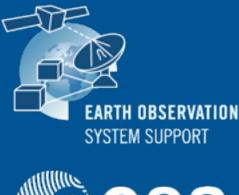

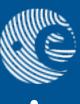

# • Executable tool <u>OEM XML2OrbitFile</u> to transform from OEM XML orbit

#### • Executable tool <u>TLE2ORBPRE</u> to transform from TLE orbit file to EO XML

| CHEOPS |        |         |              |               |           |            |      |  |  |  |
|--------|--------|---------|--------------|---------------|-----------|------------|------|--|--|--|
| 1      | 44874U | 19092B  | 19354.15736  | 65200000046   | 00000-0   | 00000+0 0  | 9995 |  |  |  |
| 2      | 44874  | 98.2275 | 175.8674 000 | 7499 299.9362 | 60.1092 1 | 4.56925462 | 258  |  |  |  |

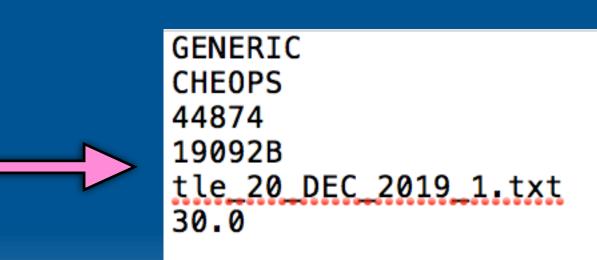

esa

• SAMI User Support contact e-mail sami@eopp.esa.int

SAMIEdit Quick Start Guide Desktop v1 3 4.pdf

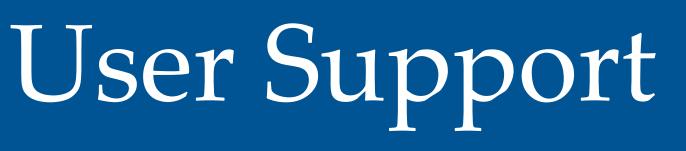

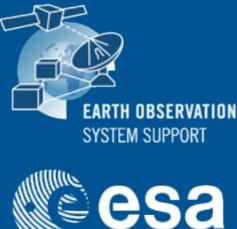

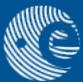

# For further details on the application interface and available features, please have a look to the SAMI Quick Start Guide